# **SEARCHING FOR RECORDS - ADVANCED**

Searching is a powerful tool in CRMS. Once you learn how to set up the searches, you will find that working with a smaller set of records rather than the whole database, increases the speed of your tasks, and enables you to see only the records you want.

There are a number of special symbols you may need to perform your searches, but the most important key to effective searching is determining what criteria are common to all the records you want, and yet different from the rest of the records in the database

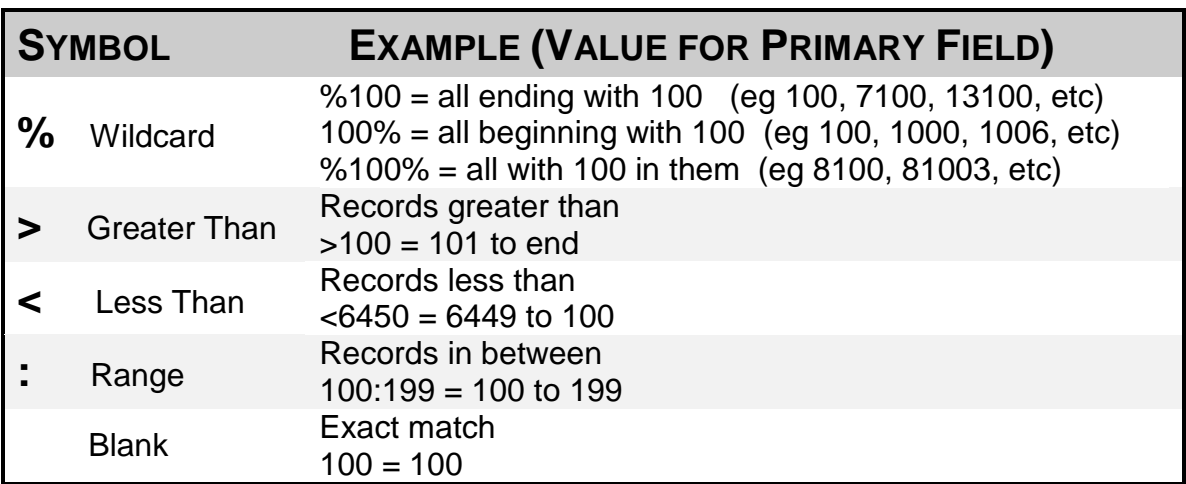

### **Quick Reference – Search Symbols**

 When searching the **description field** use the Wildcard Symbol (%) on both ends of the Search Value

### **Default Search Fields**

There are several default fields on the Search Parameters screen. To customize your search, select different search fields using the list of values button (…).

- Keyword
- Org Unit ID
- Primary Number
- Secondary Number
- Series Code
- Series Code Name
- Series Sub Code
- Series Sub Code Name
- Disposition Status
- Active Retention
- Semi Active **Retention**
- Final Disposition
- Final Disp Date
- Volume Disposition **Status**
- Enclosure Disposition Status
- Volume Description

### **Boolean Searches**

To make searching faster, you can further refine your search using the Boolean operators

#### **BOOLEAN SEARCHES (AND/NOT)**

If you use the AND operator, CRMS will look for entries with BOTH values. If you use the NOT operator, CRMS will exclude entries matching the NOT value.

#### **Example with AND**

In the following example, CRMS will search each record to retrieve those that match exactly both sets of criteria and return only records that contain both primary 100 and secondary 20.

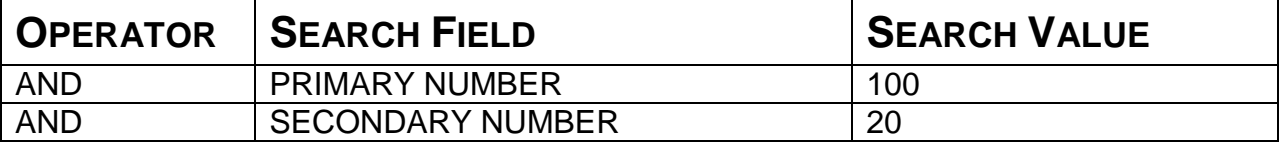

#### **Example with NOT**

In the following example, CRMS will search each record to **exclude** all records with secondary 01; then it will further narrow the search to include only those records that exactly match both criteria for primary 100 and final disposition of DE.

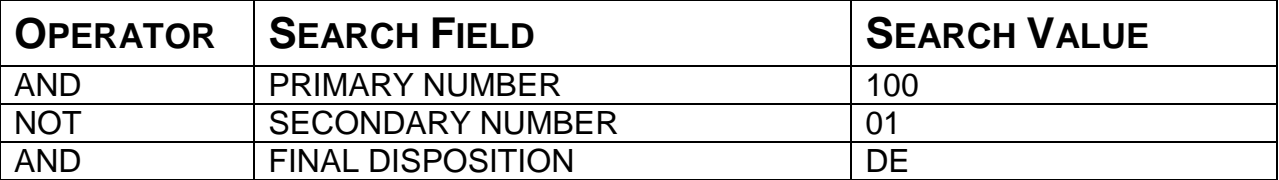

#### **Example with a RANGE in the value field**

The following search will find all primary numbers between 100 and 1050.

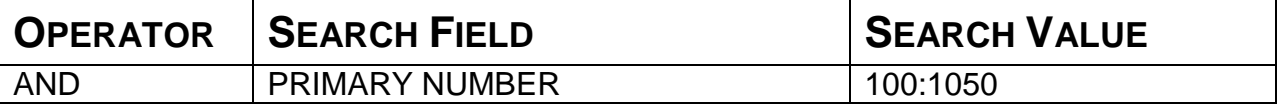

#### **Example with Search Field duplication**

To give yourself multiple selections, any field can be used more than once. For example the following search will return the same results as the previous search

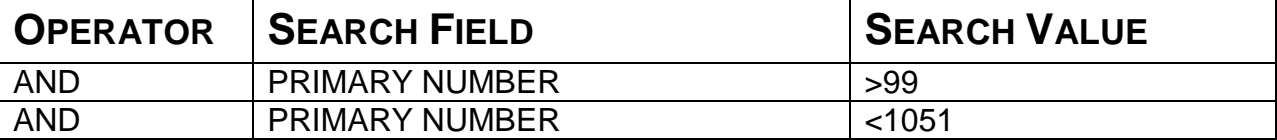

*Note: if the search criteria was >100 and < 1050 the results would not include files with primary 100 or primary 1050.*

#### **BOOLEAN SEARCHES (OR)**

If you use an OR operator in combination with AND or NOT, CRMS will expand its search to include files matching criteria on either side of the OR operator . i.e., OR divides the search criteria into 2 separate search groups. Because OR divides the search you often have to repeat search fields.

#### **Example with OR**

If you wish to find all records with primary number 100 that were created by User A or by User B. You need to tell the system to perform the following search:

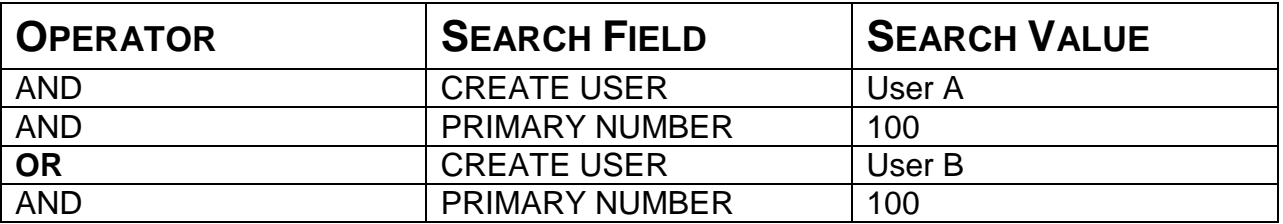

*Note: the PRIMARY NUMBER field needed to be repeated on both sides of the OR operator to ensure that this field is included in both groups of search criteria.*

If you had omitted the PRIMARY NUMBER after using the OR operator your search results would have been all records created by User A with primary 100 and all records created by User B with any primary.

#### **OPERATOR SUMMARY**

OR requires that either criteria be true in each record.

AND requires that both criteria be true in each record.

NOT excludes each record that matches criteria.

### **Quick Reference – Searching**

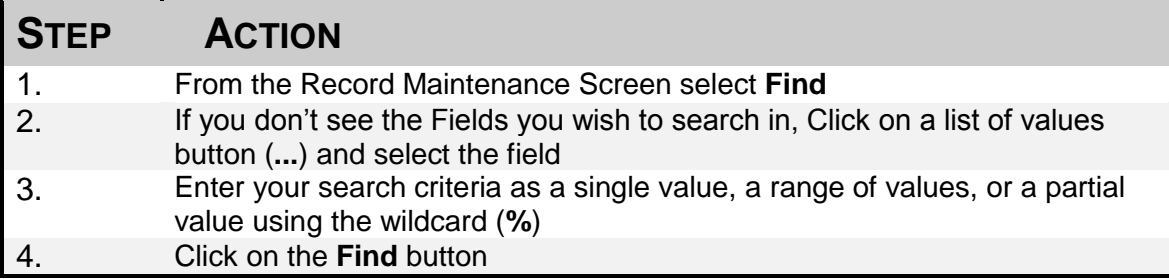

#### *For more information on searching, consult the User Manual located on the CRMS website* **[intranet]**

# **CHARGE OUT/IN RECORDS**

User removes a file volume from its usual volume location and assigns it to a temporary volume location. CRMS documents action and records temporary location until file volume(s) are returned (charged in).

### **Quick Reference – Charge Out Records**

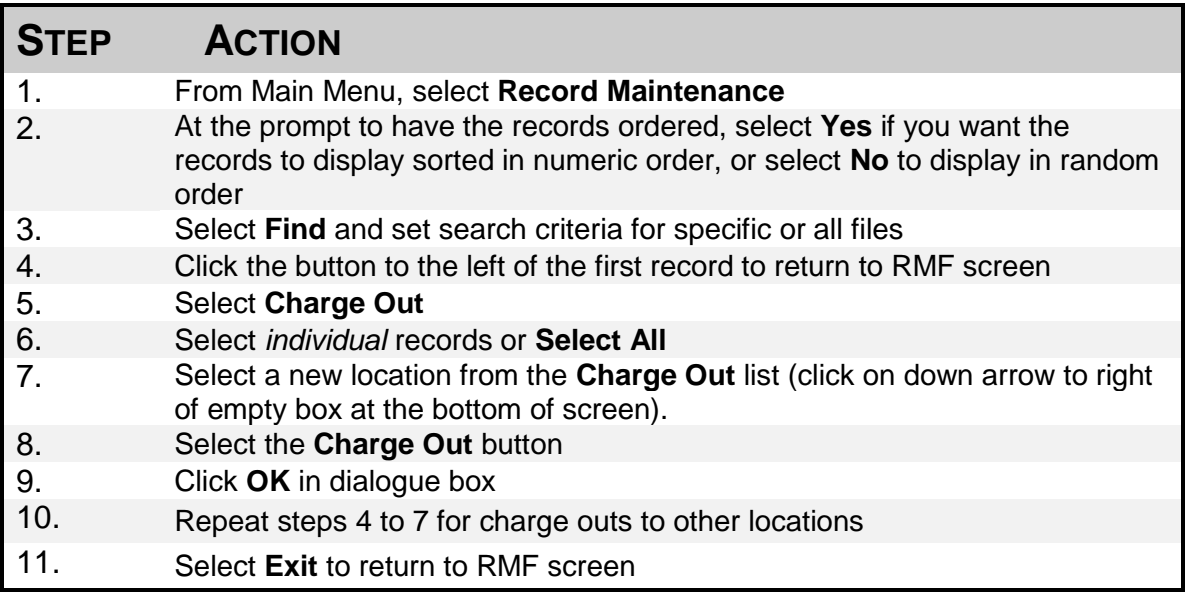

Processes Charge in when files are returned to their usual location. Changes location information in CRMS Volume Screen.

### **Quick Reference – Charge In Records**

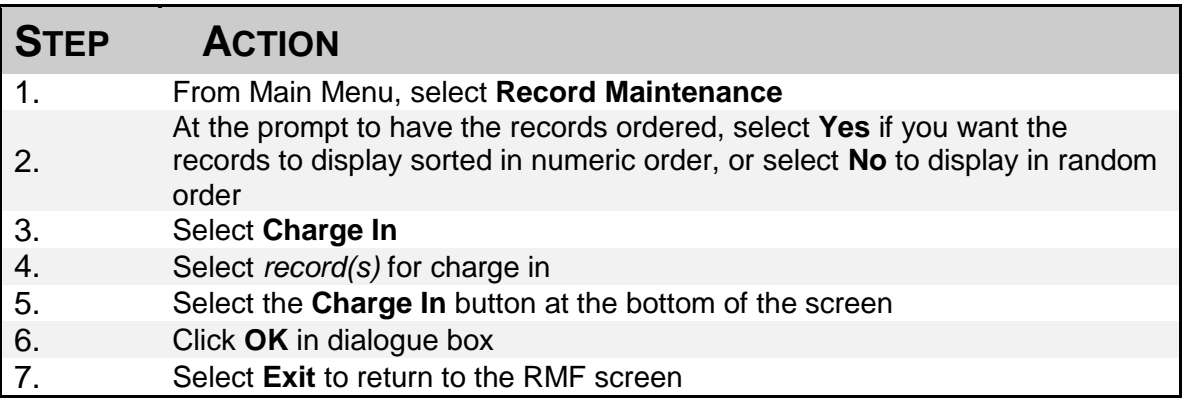

#### *For more information on Charge In/ Charge Out, consult the User Manual located on the CRMS website.*

# **ROLLOVER PROCESSING – CY, FY AND 6M FILES**

To rollover a record, you must first set the rollover flag. This can be done individually or you can update multiple files using bulk update. You can then process the records using the rollover processing feature. Rollover does not work for SO files since their close date is set manually by user rather than system calculated.

### **Quick Reference – Using Bulk Update to Set Rollover Flags**

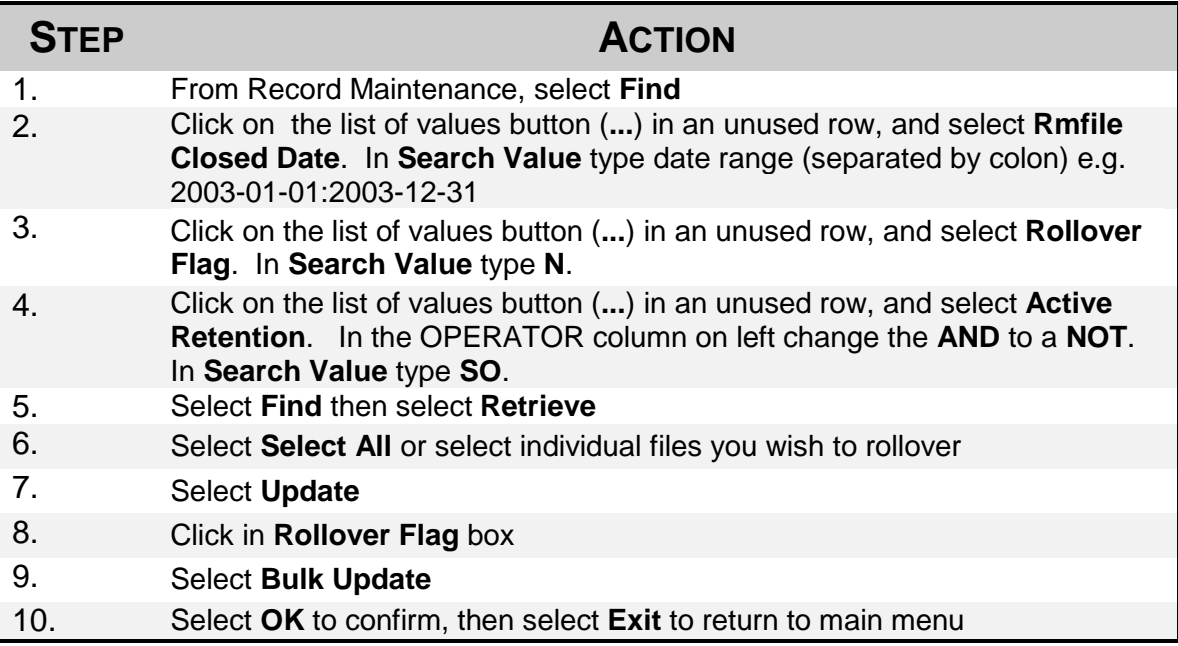

### **Quick Reference – Rollover CY, FY, or 6m Files**

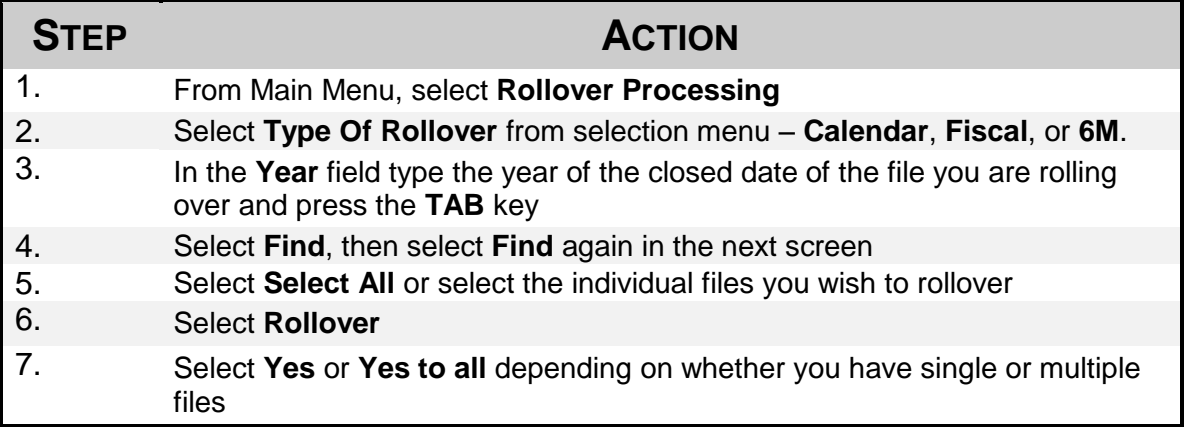

*For more information on Rollover Processing, consult the User Manual located on the CRMS website.*

# **DISPOSITION PROCESSING – TRANSFER TO STORAGE**

In order to store records on-site or off-site the records must be batched together. An eligibility report is then printed and this report is used for pulling files from their file location.

The process in CRMS involves:

- Batch together eligible records
- Print an eligibility report
- Assign an accession number
- Box records
- Print box content lists
- Confirm the collection offsite

### **Quick Reference – Create a Batch and Print Eligibility Report**

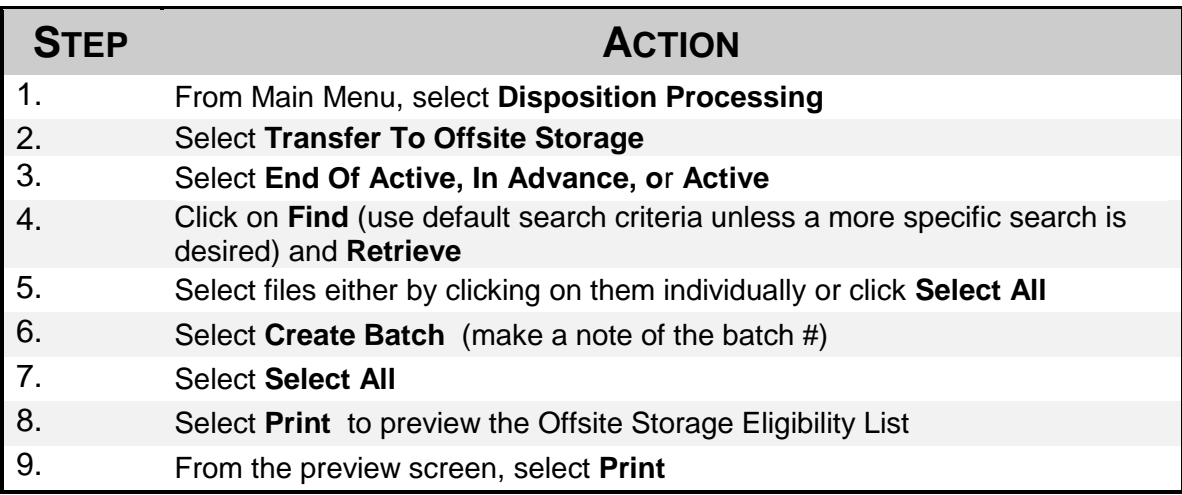

# **Disposition Processing – Transfer to Storage (cont)**

Periodically records that show on the eligibility report cannot be located at the time of boxing or are required further. You may need to remove files from a batch and return them to active status.

### **Quick Reference – Remove Records From a Batch**

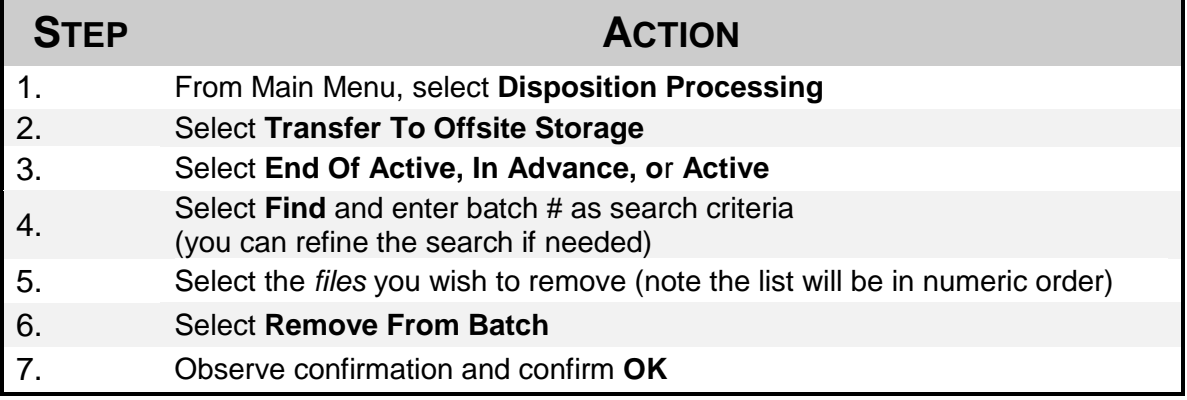

Perhaps you have additional files you would like to add to an existing batch.

#### **Quick Reference – Add Records to an Existing Batch**

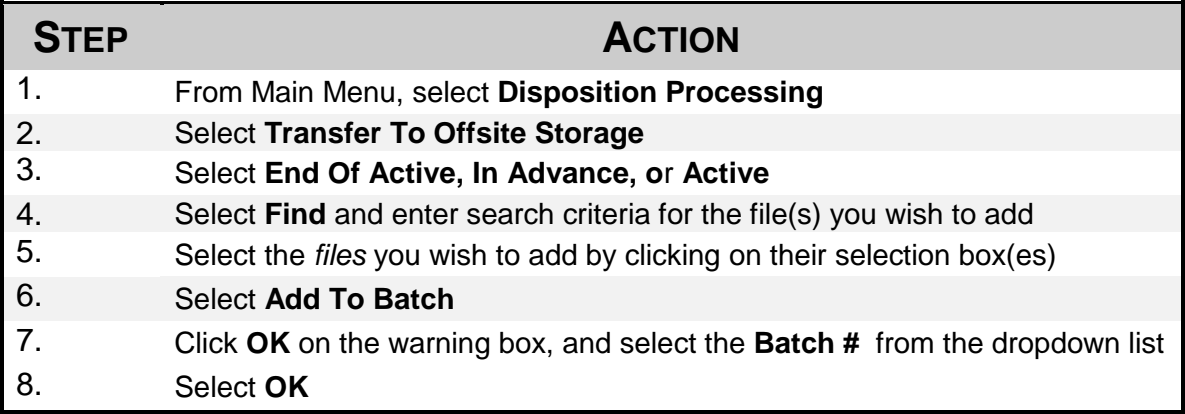

# **Disposition Processing – Transfer to Storage (cont)**

There are two mandatory fields required when assigning an accession number:

- application # preprinted 6 digit # on form (example: 789654)
- accession # assigned by MRO Office (example: 91-1234*)*

### **Quick Reference – Assign an Accession Number**

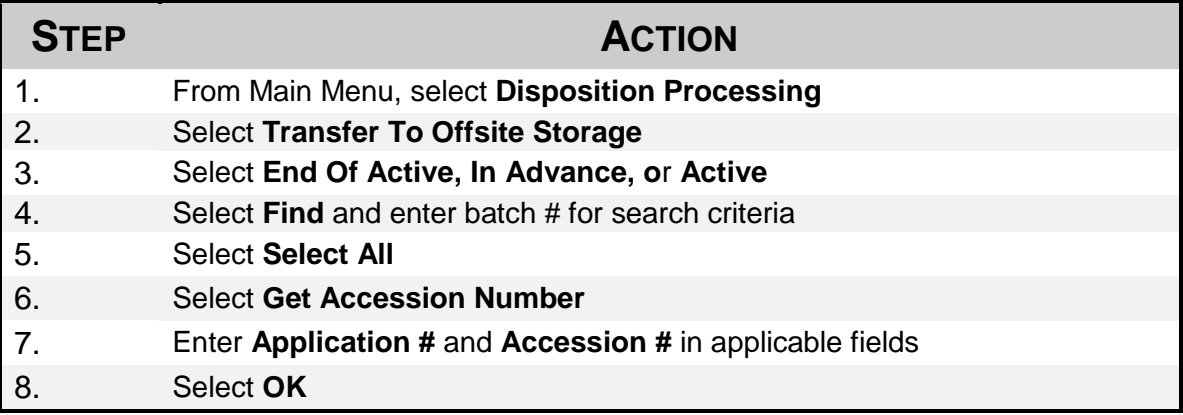

Once all the records have been boxed in accordance with the order prescribed in the eligibility list you must confirm in which box each of the files now exist.

### **Quick Reference – Boxing Records**

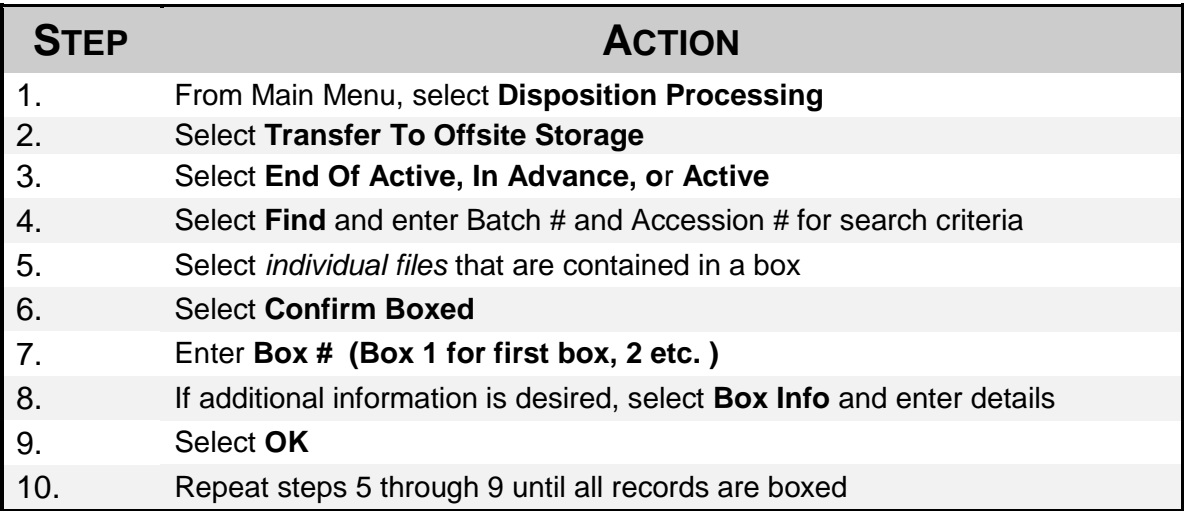

# **Disposition Processing – Transfer to Storage (cont)**

Once all the records have been confirmed boxed you are ready to print box content lists to attach to the applications in preparation for obtaining approval signatures.

### **Quick Reference – Printing Box Content Lists**

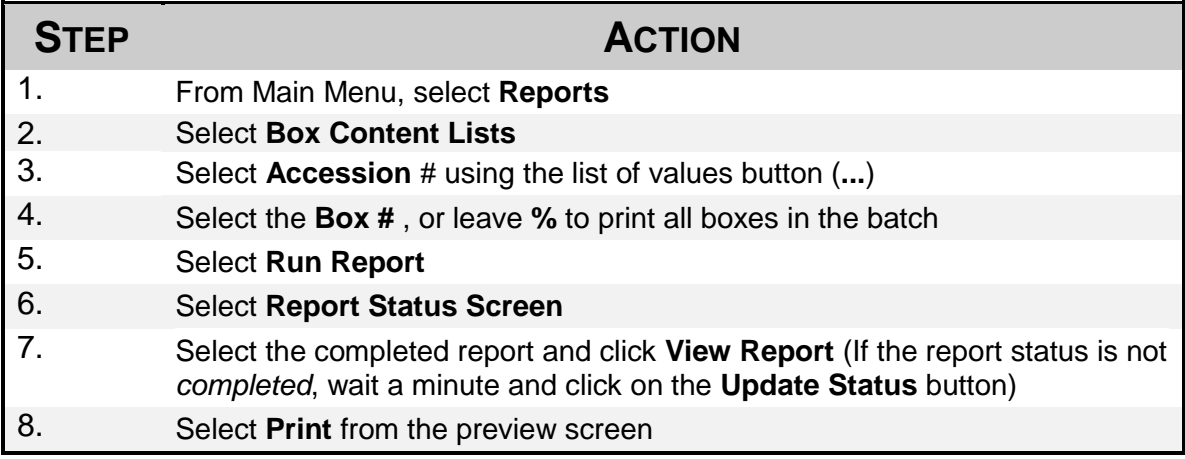

When the application is signed by MRO Office arrangements will be made to pick up boxes from your office. After the boxes have been physically removed to storage it is necessary to confirm this action in CRMS. This will update the status of the record to show Offsite.

 **NOTE –** *It is important to wait until the boxes leave the office before doing this task, as it is possible that the MRO will request changes to the application. This is best done prior to confirming the collection offsite.*

### **Quick Reference – Confirm Offsite**

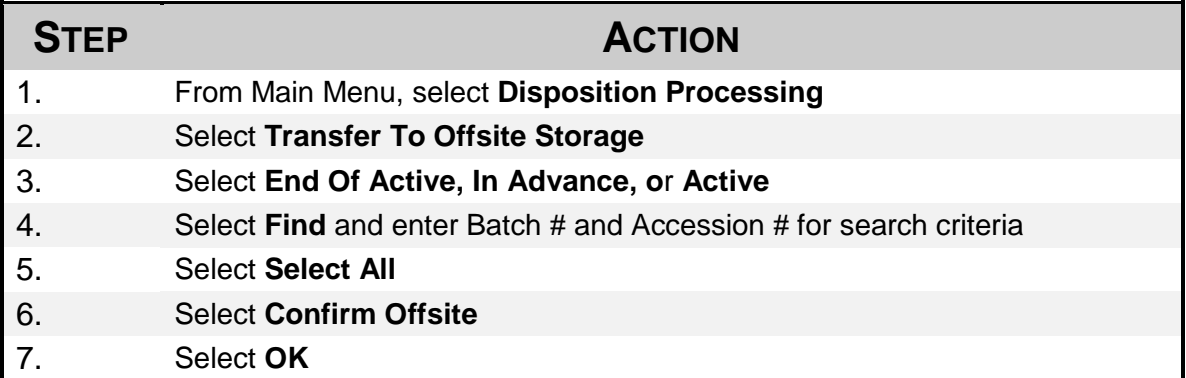

*For more information on Disposition Processing, consult the User Manual located on the CRMS website* 

## **DISPOSITION PROCESSING – DESTRUCTION OF RECORDS**

In order to prepare records for disposal you must first find out what is eligible and then batch (or collect) these together in CRMS. An eligibility report is then printed and this report is used for pulling files from their file location.

### **Quick Reference – Create a Batch and Print Eligibility Report**

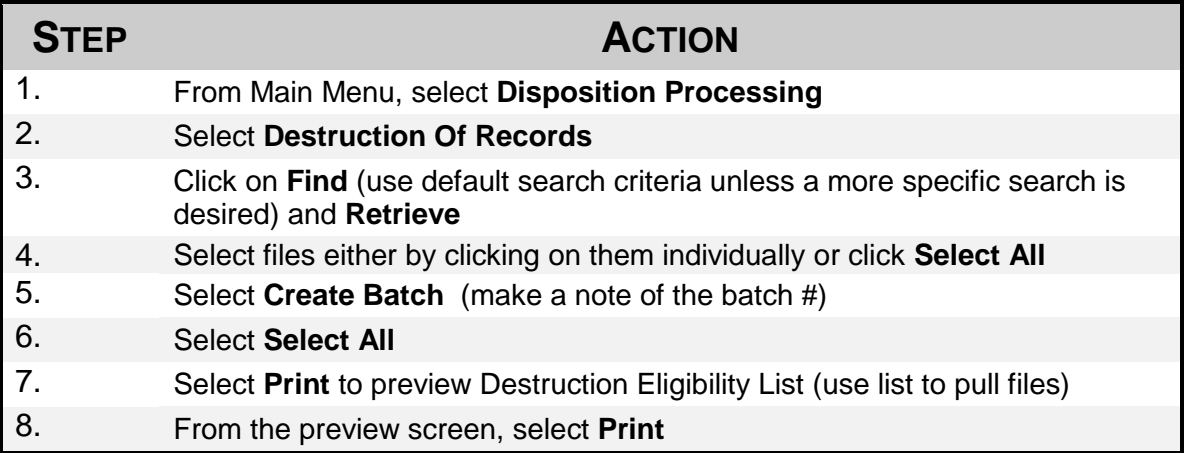

## **Disposition Processing – Destruction of Records (cont)**

Periodically records that show on the eligibility report cannot be located at the time of boxing or are required further. You may need to remove files from a batch and return them to active status.

### **Quick Reference – Remove Records From a Batch**

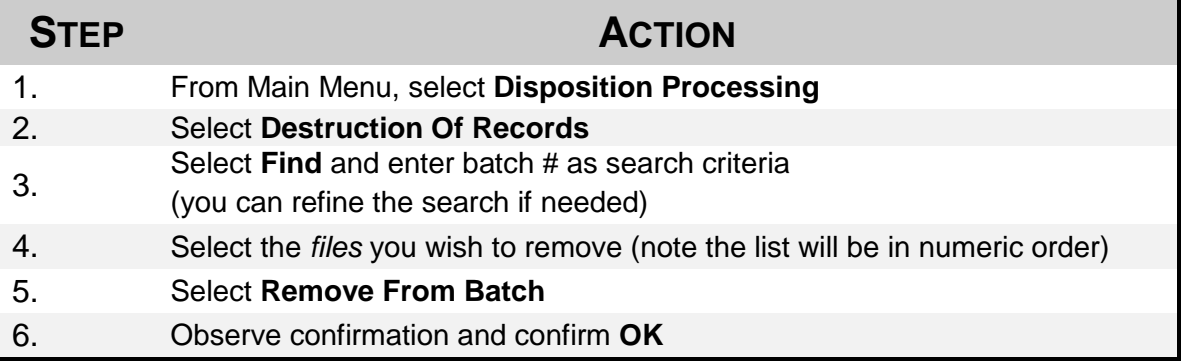

Perhaps you have additional files you would like to add to an existing batch.

#### **Quick Reference – Add Records to an Existing Batch**

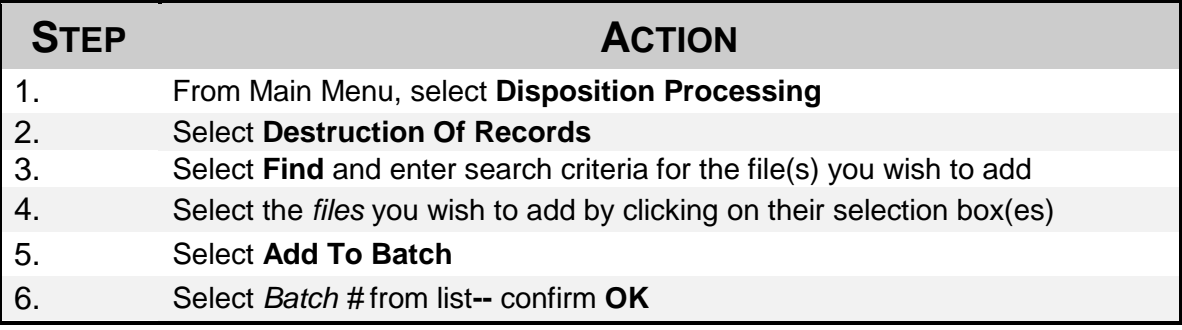

## **Disposition Processing – Destruction of Records (cont)**

# **Quick Reference – Assign a Destruction Number**

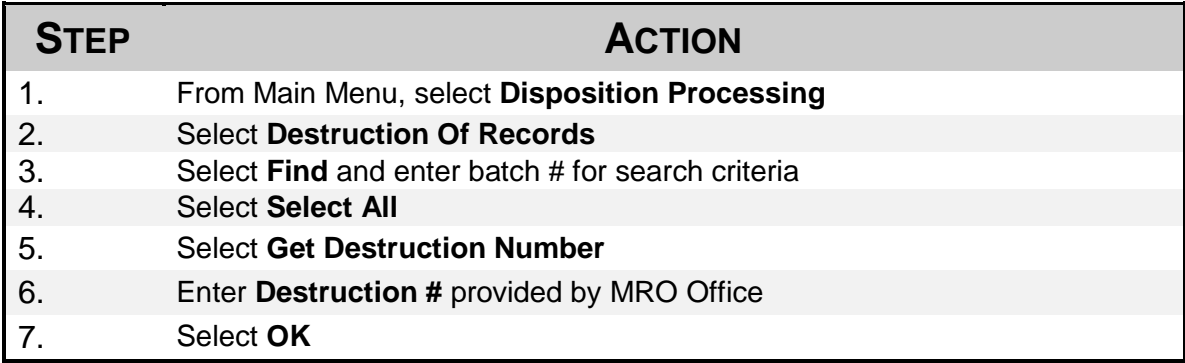

*Once all the records have been boxed or collected together in accordance with the eligibility list you must confirm in which box each of the files now exist.* 

#### **Quick Reference – Boxing Records**

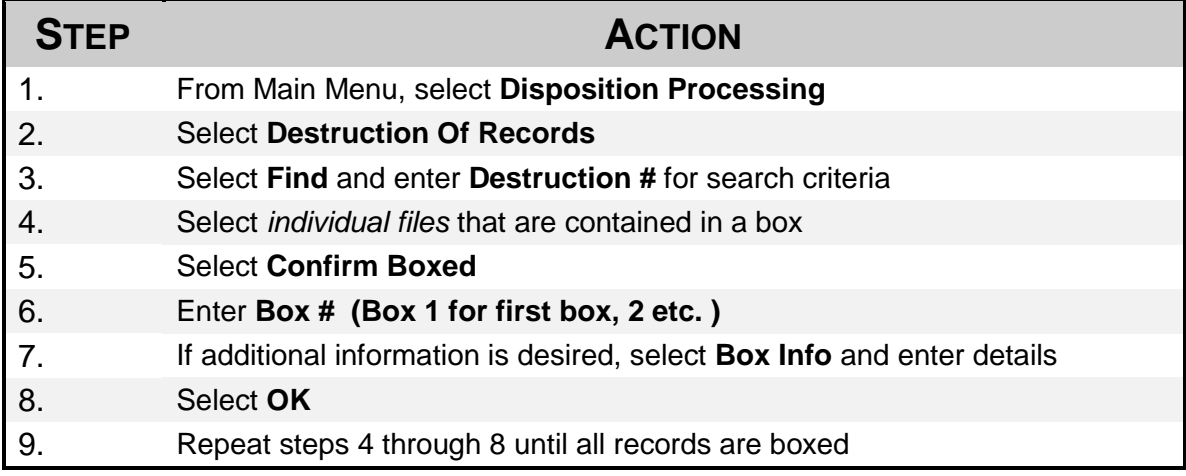

## **Disposition Processing – Destruction of Records (cont)**

Once all the records have been confirmed boxed you are ready to print box content lists to attach to the applications in preparation for obtaining approval signatures.

### **Quick Reference – Printing Box Content Lists**

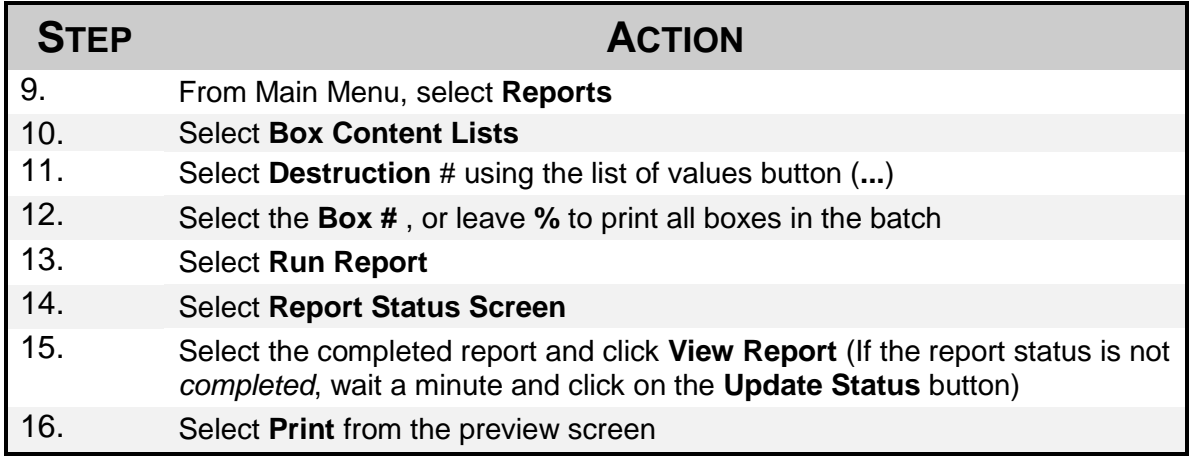

When the application is signed by MRO Office destruction can be carried out. After the boxes have been physically destroyed it is necessary to confirm this action in CRMS. This will update the status of the record to show destroyed.

**NOTE** – *This must not be done until MRO has provided approval and the physical records have been disposed*

### **Quick Reference – Confirm Destroyed**

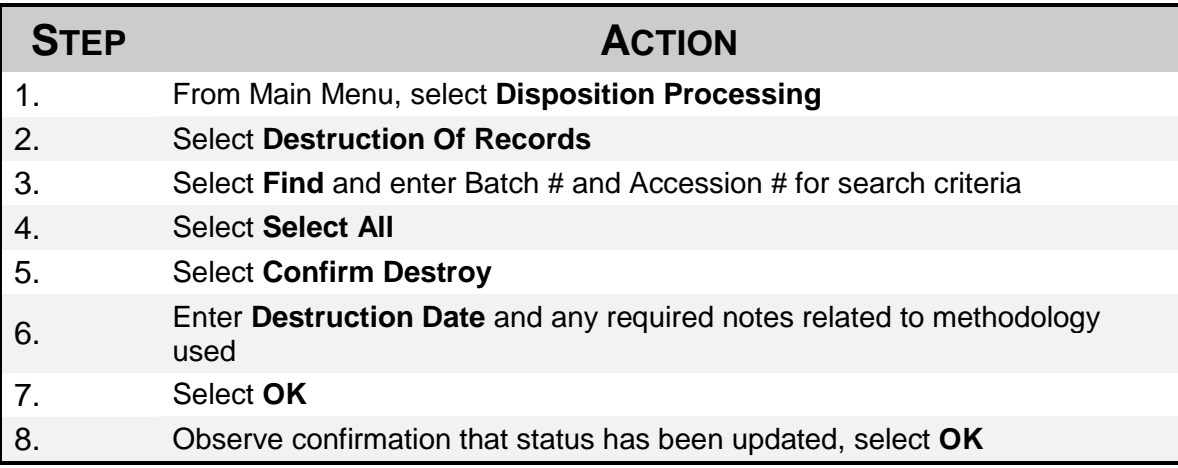

*For more information on Disposition Processing, consult the User Manual located on the CRMS website* 

# **REPORTS -**

This is a list of reports available from the Reports menu.

- **Box Description List** lists the accession number, box number, box note, date boxed, and final disposition
- **Box Content List** lists boxed records, including classification and description by accession and box number
- **Outstanding Destruction Batches** lists the org unit with outstanding destruction batches
- **Outstanding Off-Site Disposition Batches** lists the organization units with outstanding off-site disposition batches
- **Disposition Batch List** lists the destruction batch and its final disposition date, org unit, schedule, and classification information
- **Volume Location** lists the location of all volumes by org unit and includes file name, date opened, volume number, file location, and charge out information
- **Secondary OPR/NOPR Designation** lists the secondaries that are locked for a specific Org Unit
- **Retention Changes**
	- **Updates in Retention Schedule** lists records sorted by Org Unit, that would be impacted by changes to the Retention Schedule
	- **Batch Conflict Report** lists batches that will be impacted by changes to the Retention Schedule
	- **Invalid Volume Report** lists volumes that will be impacted by changes to the Retention Schedule
- **Condensed File List** gives a condensed listing of files that match your search criteria
- **Standard File List** lists files that match your search criteria
- **Note** the file lists can also be accessed from within Record Maintenance. See Level I Handout for instructions on this.

# **PRINTING REPORTS**

In addition to printing reports on the fly, you can choose to schedule reports to run on a daily, weekly or monthly basis, and have the reports emailed to you.

### **Quick Reference – REPORTS**

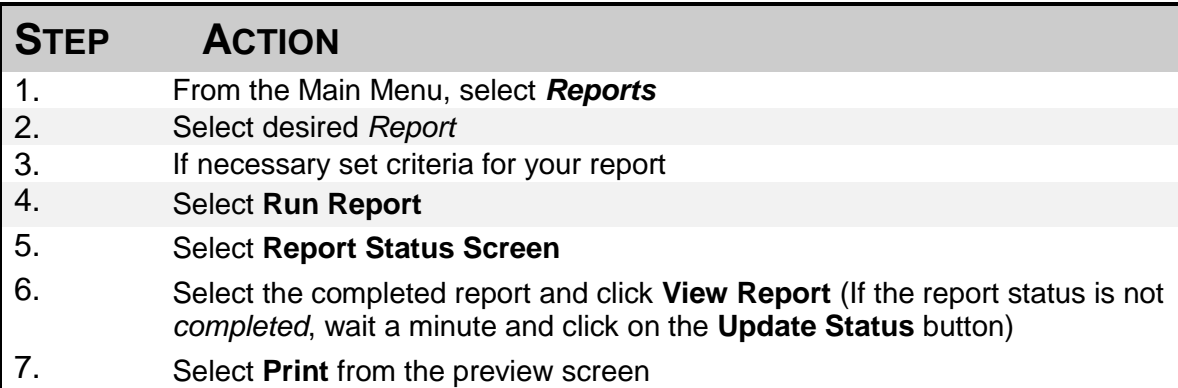

#### *For more information on Reports, consult the User Manual located on the CRMS website*